## Small Business VOIP-Router: Warteschleife bei Anrufen  $\overline{\phantom{a}}$

### Inhalt

**[Einführung](#page-0-0)** Was kann ich tun, wenn ich bei einem Anruf mit einem Linksys VOIP-Router eine abgehackte Leitung erhalte? [Zugehörige Informationen](#page-1-0)

### <span id="page-0-0"></span>**Einführung** Ξ

Dieser Artikel ist nur einer von mehreren Serien, um Sie bei der Einrichtung, Fehlerbehebung und Wartung von Cisco Small Business-Produkten zu unterstützen.

#### F. Was kann ich tun, wenn ich bei einem Anruf mit einem Cisco Small Business VoIP-Router eine abgehackte Leitung erhalte? Antwort:

Die Quality of Service (QoS) sorgt für einen besseren Service für Netzwerkverkehr mit hoher Priorität, der u. U. anspruchsvolle Echtzeitanwendungen wie Internettelefonanrufe oder Videokonferenzen umfasst. Wenn Sie bei einem Anruf mit dem WRTP54G eine abgehackte Leitung erhalten, müssen Sie QoS auf dem Router aktivieren und die Ports 256 und 512 aktivieren. Gehen Sie wie folgt vor, um die VoIP-Ports am Router zu aktivieren:

#### Aktivieren Sie die Ports 256 und 512 auf einem Cisco Small Business VoIP-Router

#### Schritt 1:

Rufen Sie die webbasierte Setup-Seite des Routers auf. Anweisungen hierzu erhalten Sie [hier](../../../../en/US/products/ps10024/products_qanda_item09186a0080a35691.shtml).

#### Schritt 2:

Wenn die webbasierte Setup-Seite des Routers angezeigt wird, klicken Sie auf Applications& &Gaming > QoS (Anwendungen und Spiele > QoS).

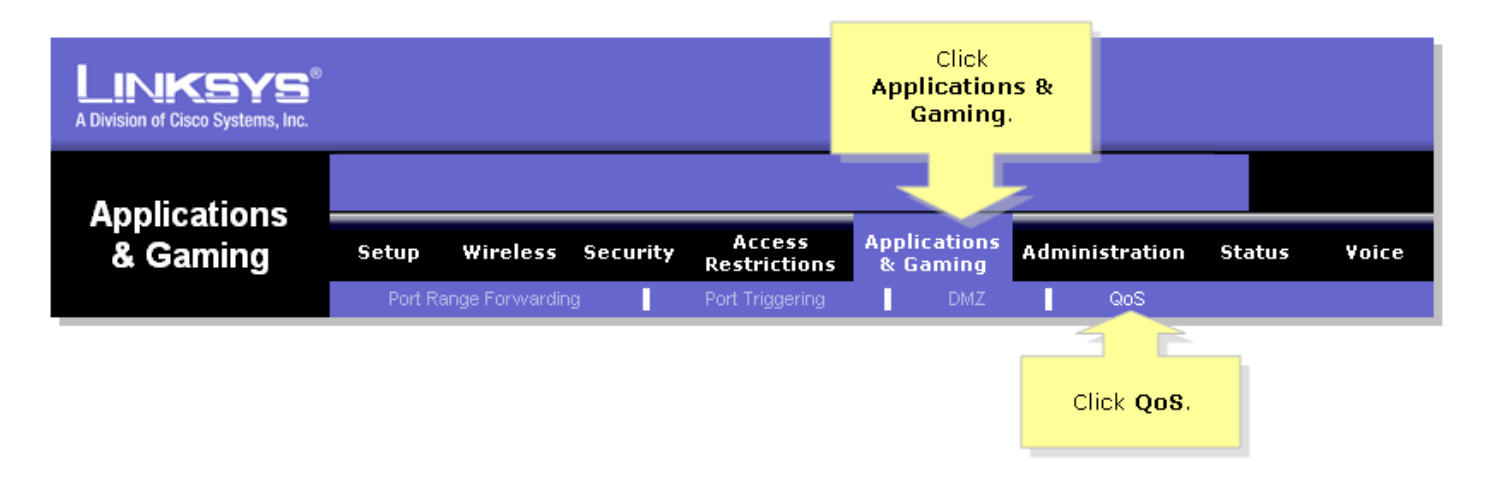

#### Schritt 3:

Suchen Sie nach der anwendungsbasierten QoS, und wählen Sie Aktivieren aus.

#### Schritt 4:

Suchen Sie nach den spezifischen Port-#-Feldern, und geben Sie in einem Feld "256" und im anderen "512" ein. Wählen Sie dann entweder Hoch, Mittel oder Niedrig entsprechend der bevorzugten Prioritätswarteschlange aus.

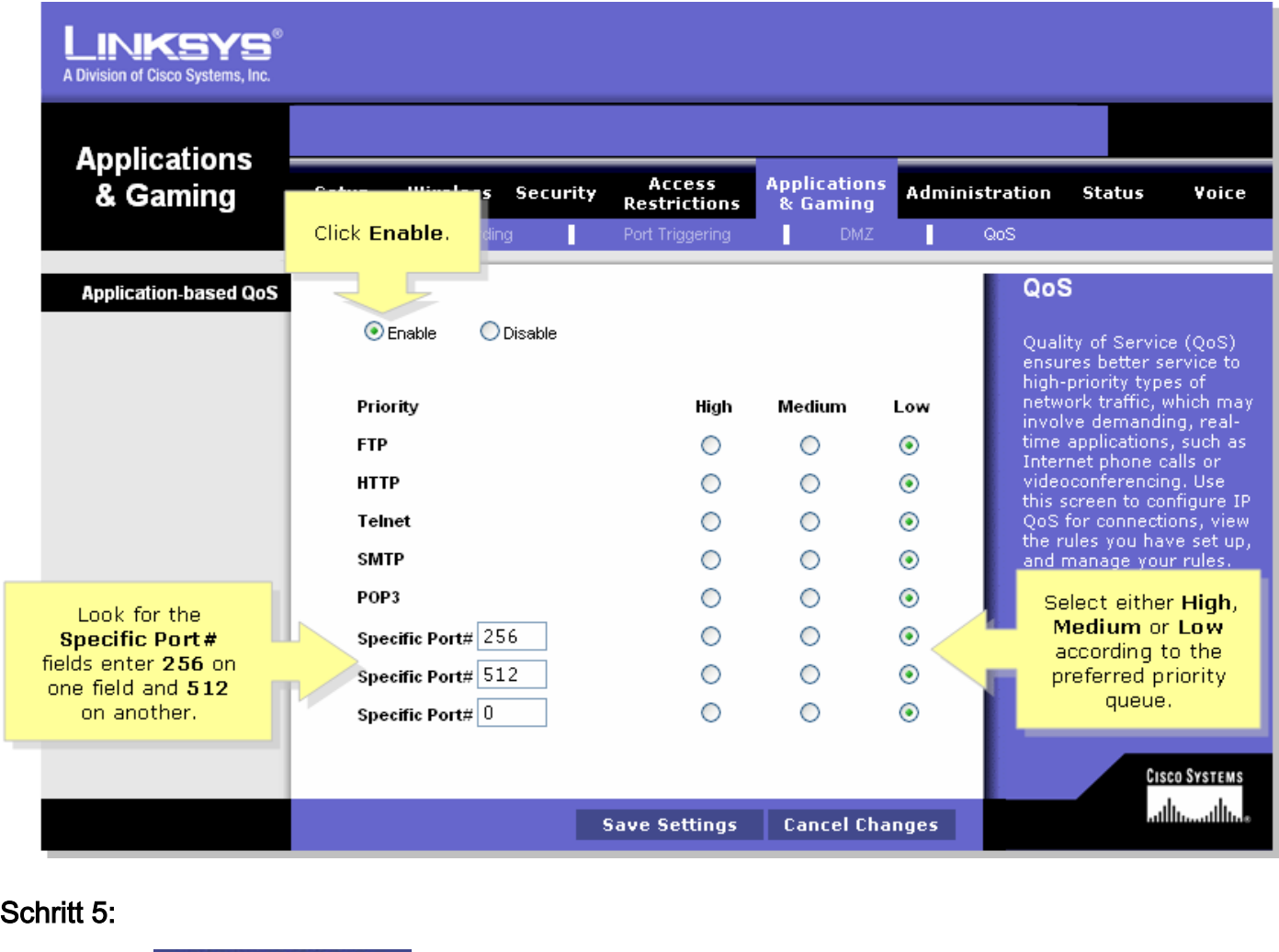

Klicken Sie <sup>Save</sup> Settings

# <span id="page-1-0"></span>Zugehörige Informationen

• [Technischer Support und Dokumentation für Cisco Systeme](//www.cisco.com/cisco/web/support/index.html)